## Harjoituskertojen läsnäoloseuranta Hoikassa

Tietojen syöttäminen tietokoneella

- ➔ [Ohjeet tietojen syöttämiseen mobiilissa](#page-4-0)
- 1. Kirjaudu sisään oman seurasi Hoika-jäsenrekisteriin
- 2. Valitse valikosta kohta "Ryhmät"

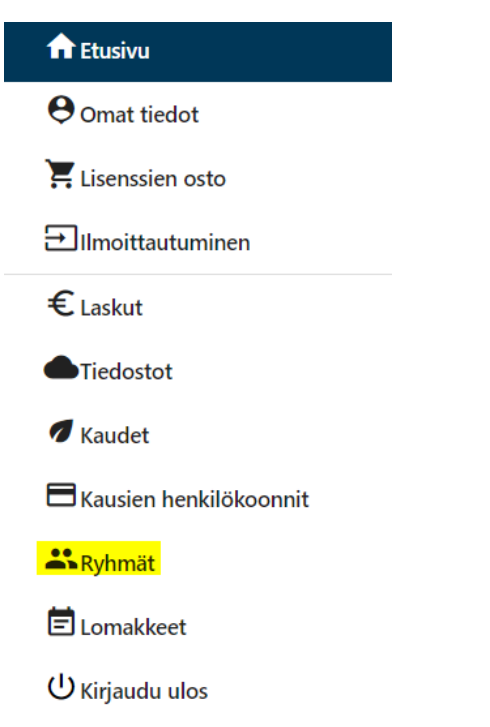

3. Valitse haluamasi ryhmä klikkaamalla silmän kuvasta

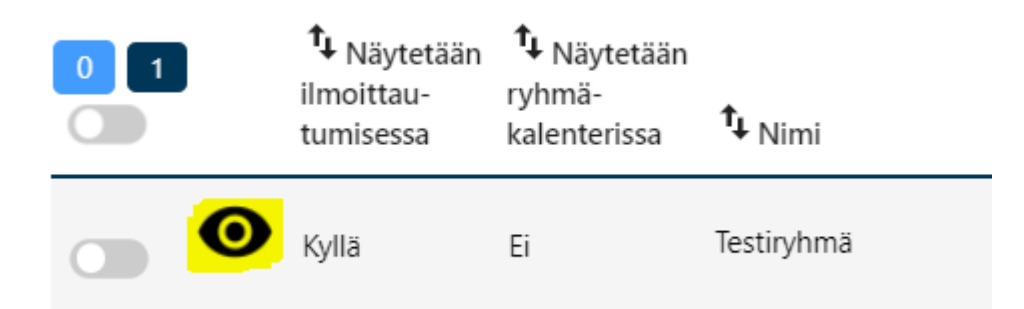

## 4. Valitse yläpalkista "Harjoituskerrat"

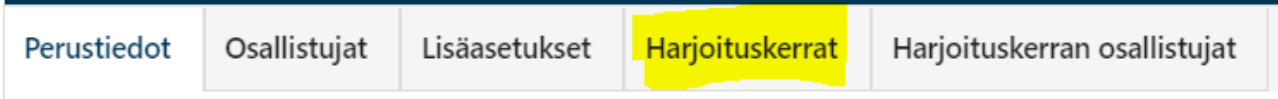

5. Klikkaa "Lisää uusi harjoituskerta"-painiketta

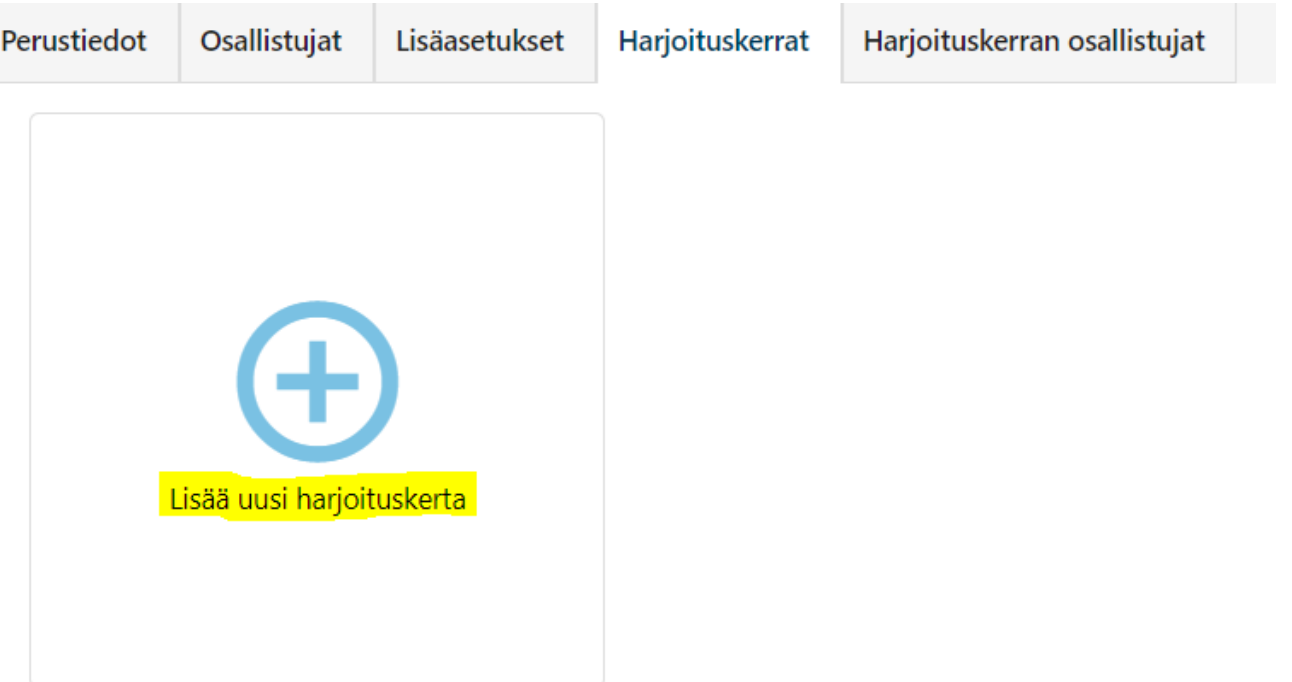

6. Ohjelma hakee automaattisesti kuluvan päivämäärän sekä harjoituspaikan, mikäli se on määritelty ryhmän tietoihin. Kyseisiä tietoja on myös mahdollista muokata, tai halutessaan asettaa myös harjoituksen kel

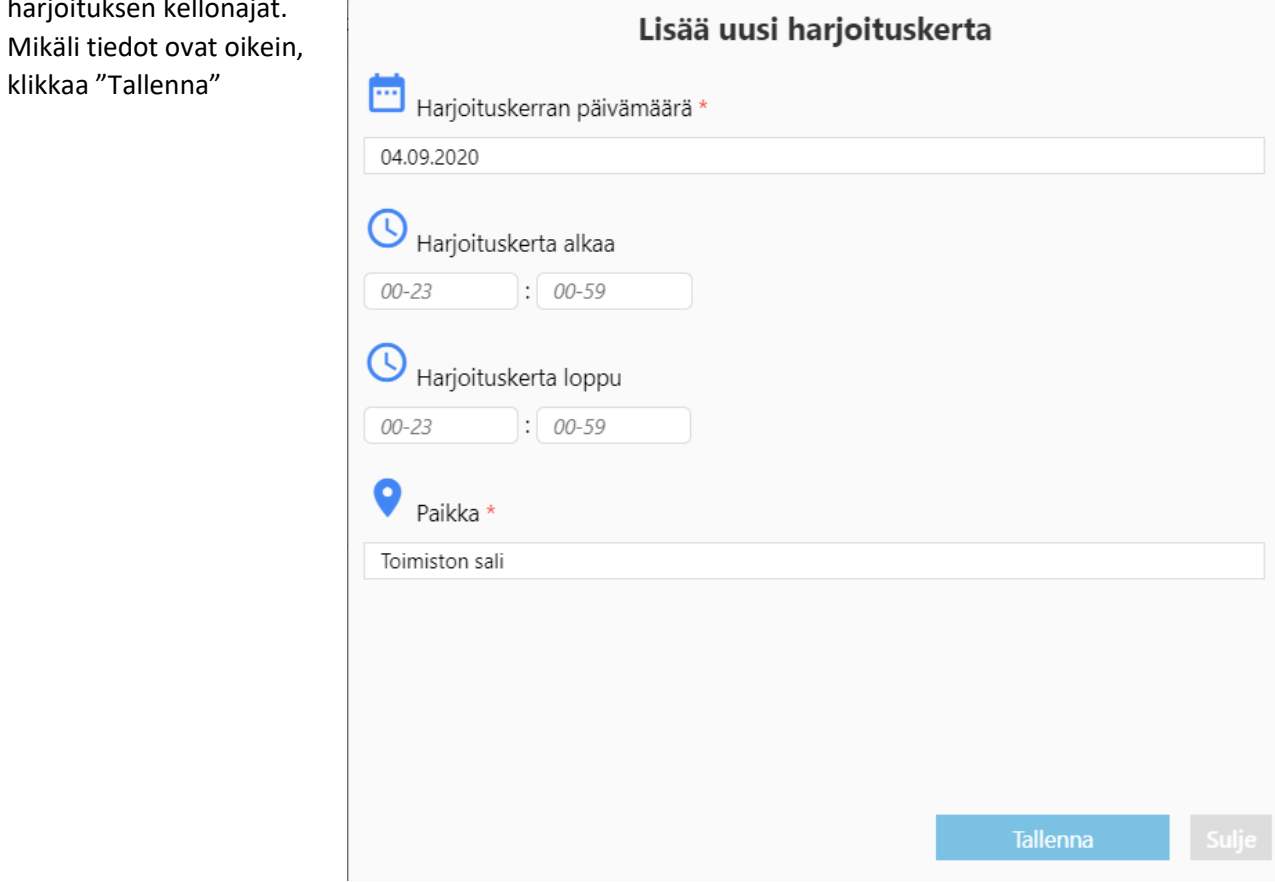

7. Aukeaa näkymä ryhmään ilmoittautuneista, josta voi klikata henkilöt, jotka ovat paikalla. Mikäli kaikki ovat, voi valita yläreunasta "Valitse kaikki"

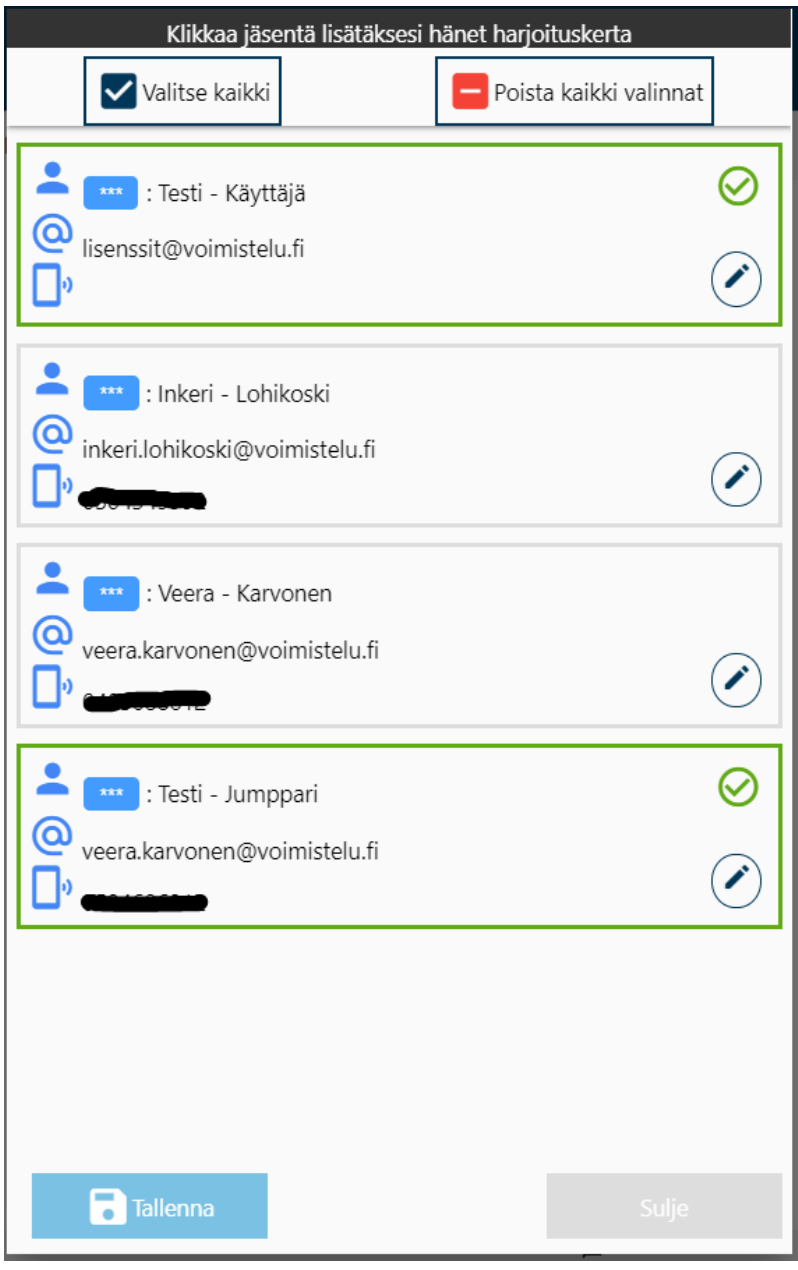

8. Harjoituskerrat tulevat näkyviin "Harjoituskerrat"-sivulle

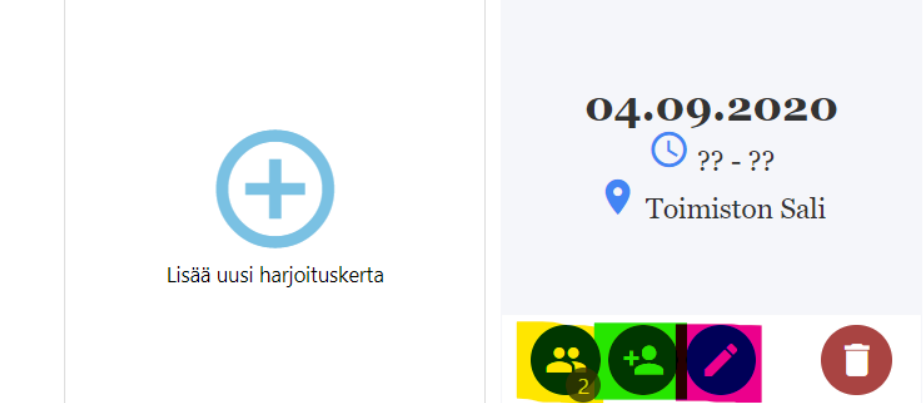

- Napista, jossa on henkilöiden kuvakkeita (keltainen), voi tarvittaessa lisätä jonkun, joka on ilmoittautunut ja osallistui tunnille
- Napista, jossa on henkilön kuvake ja + (vihreä) on mahdollista lisätä henkilön tiedot, joka ei ole vielä ilmoittautunut ryhmään (9)
- Kynän kuvasta (punainen) pääsee muokkaamaan harjoituskerran tietoja
- Roskakorin kuvakkeesta pääsee poistamaan harjoituskerran
- 9. Mikäli tunnilla on ollut mukana henkilö, joka ei ole ilmoittautunut ryhmään, voi hänen tietonsa syöttää tässä vaiheessa. Tämä ei luo hänestä käyttäjää Hoikan rekisteriin, vaan tiedot kirjautuvat käyntikerralle.

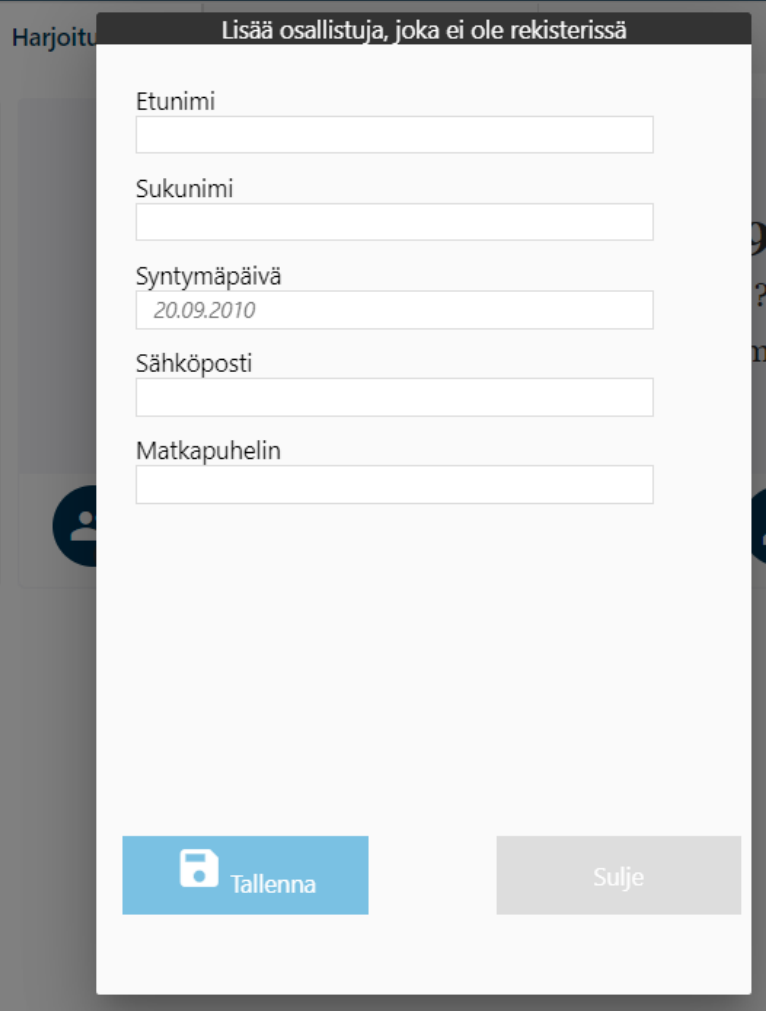

## <span id="page-4-0"></span>Tietojen syöttäminen mobiilissa

- 1. Kirjaudu sisään oman seurasi Hoika-jäsenrekisteriin
- 2. Valitse valikosta kohta "Ryhmät"

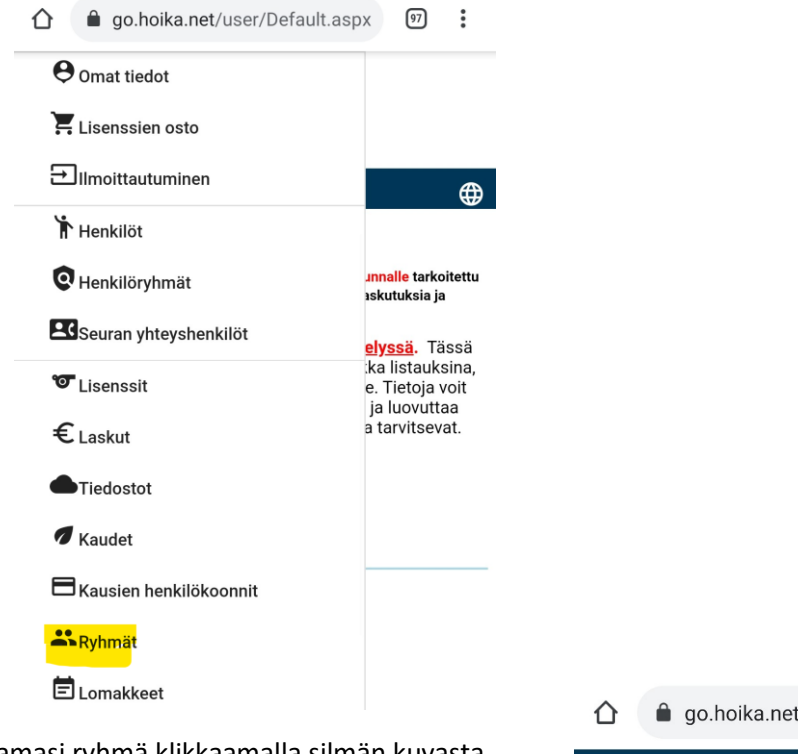

3. Valitse haluamasi ryhmä klikkaamalla silmän kuvasta

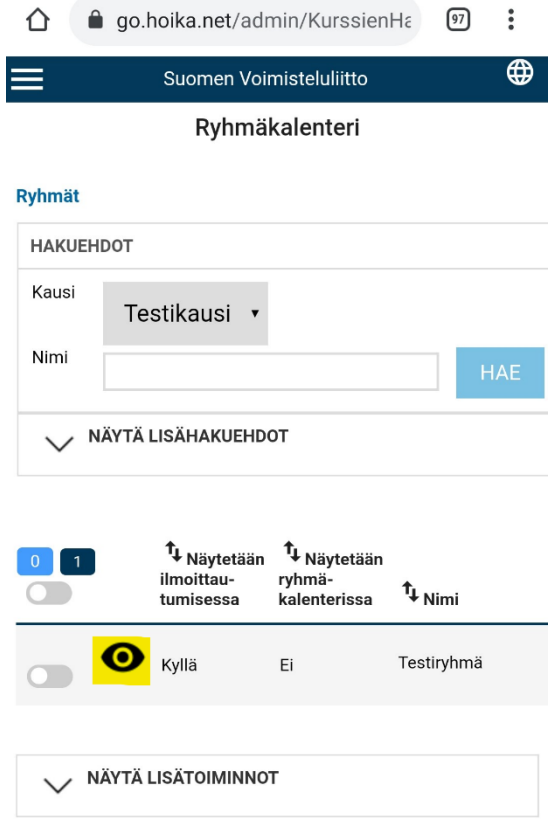

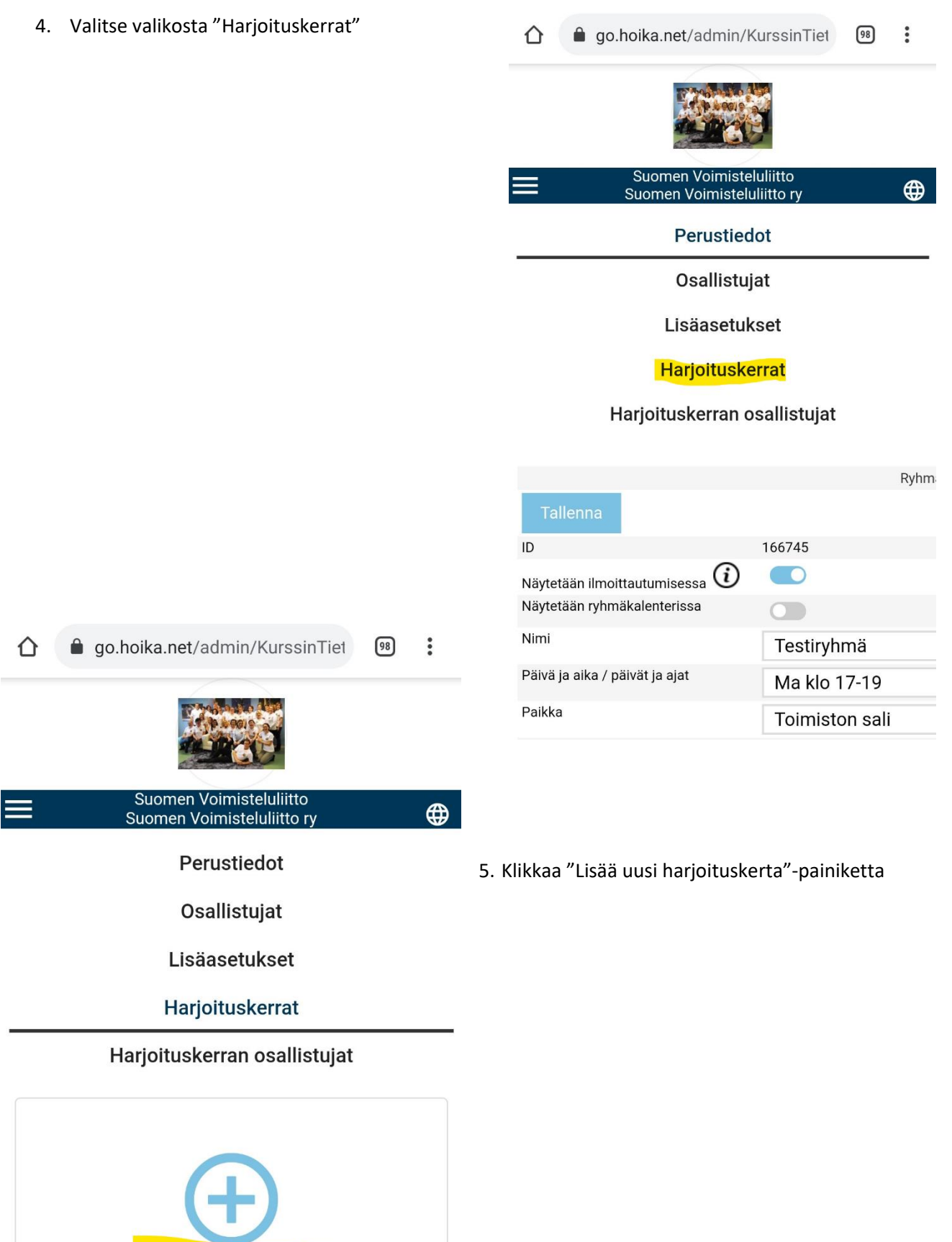

Lisää uusi harjoituskerta

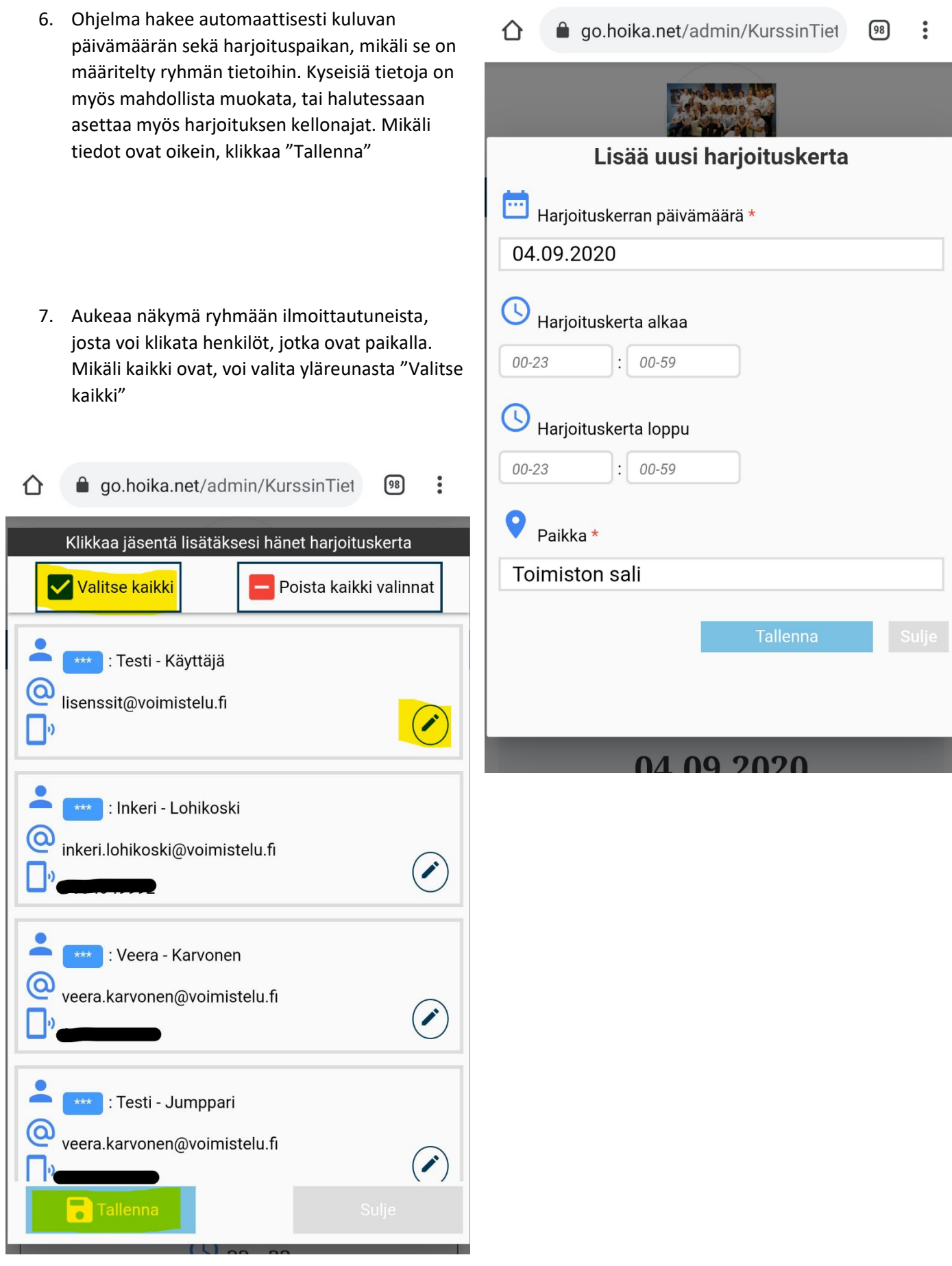

- 8. Harjoituskerrat tulevat näkyviin "Harjoituskerrat"-sivulle
- Napista, jossa on henkilöiden kuvakkeita (keltainen), voi tarvittaessa lisätä jonkun, joka on ilmoittautunut ja osallistui tunnille
- Napista, jossa on henkilön kuvake ja + (vihreä) on mahdollista lisätä henkilön tiedot, joka ei ole vielä ilmoittautunut ryhmään (9)
- Kynän kuvasta (punainen) pääsee muokkaamaan harjoituskerran tietoja
- Roskakorin kuvakkeesta pääsee poistamaan harjoituskerran

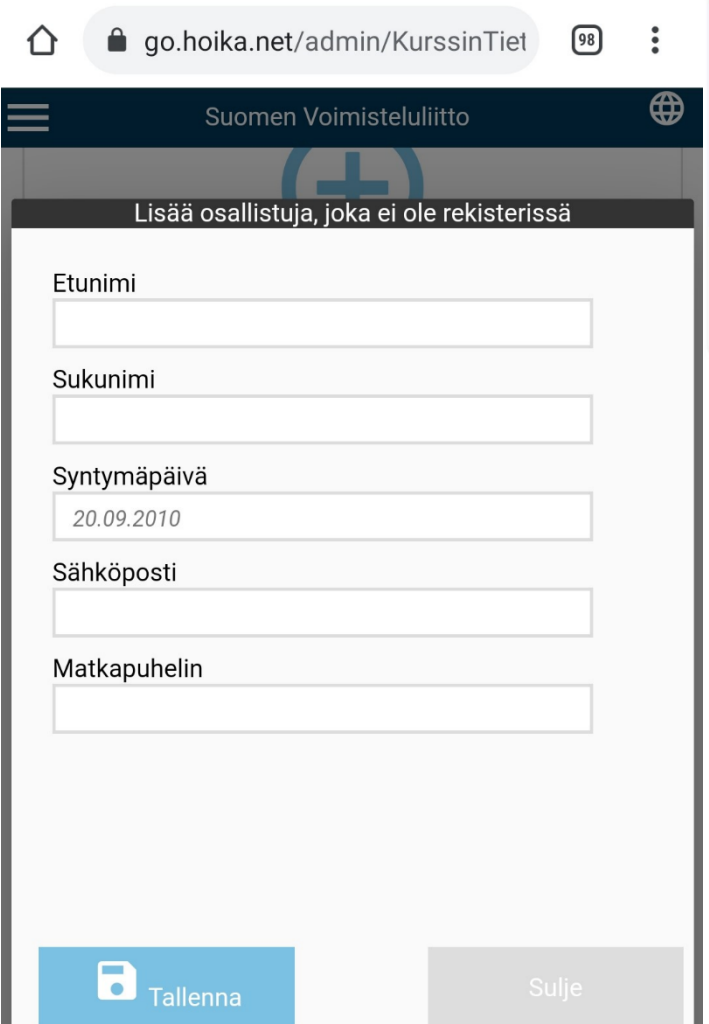

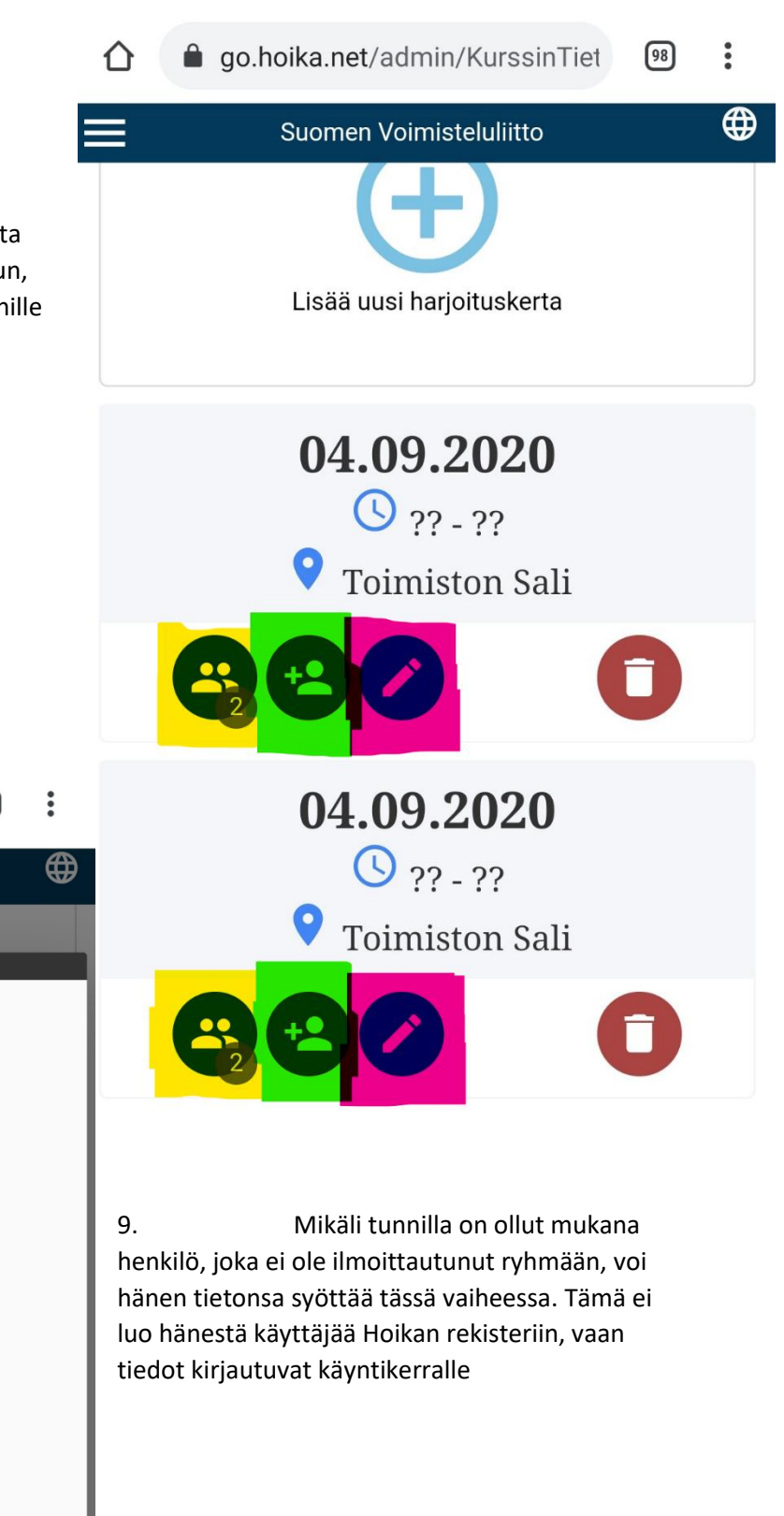